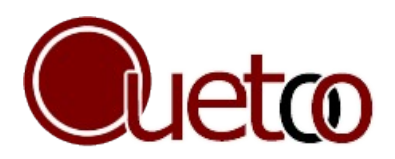

**Manuel utilisateur** https://ouetoo.ffmahjong.fr

## م Nouveau participant

Lors de votre 1ère visite, il est nécessaire, en plus de sélectionner ses choix, de saisir son nom et éventuellement son adresse mail en bas de page. L'adresse mail permet de recevoir son lien personnel pour effectuer des modifications.

## ၃ **Historique**

L'historique n'est disponible que pour un sondage de type calendaire. Il permet de consulter les choix des dates passées sur une période choisie par le créateur du sondage. Pour l'afficher, il suffit de cliquer sur *Afficher l'historique* (lien situé entre la légende et les tableaux détaillées).

L'historique est modifiable.

## Les saisies types

Il est possible de prédéfinir le contenu d'une semaine type (jusqu'à 7 jours) pour les participants qui ont déjà participé au moins 1 fois. Cela évite de saisir les journées une par une.

Cette fonctionnalité est accessible en cliquant sur *Gérer mes saisies types* (lien situé entre la légende et les tableaux détaillées) :

- 1) Saisir un libellé qui s'affichera dans la liste déroulante des choix.
- 2) Sélectionner la séquence de saisie à l'aide des listes déroulantes.
- 3) Cliquer sur Enregistrer

Pour supprimer une saisie type, il faut cliquer sur la petit croix rouge à côté du libellé dans le pavé de gestion des saisies types.

## Exemple d'utilisation d'une séquence

Vous souhaitez appliquer une séquence de 5 jours créée comme ci-dessus, pour la semaine du 1/09 au 5/09 : 1) Sélectionnez le libellé de cette séquence dans la liste déroulante des choix du 1/09

2) Ne rien sélectionner pour les journées du 2 au 5/09

Dupliquer un choix sur plusieurs jours consécutifs

1) Sélectionner le choix en dessous de la journée du début de période concernée

2) Sélectionner (fin copie) pour la dernière journée de cette période

3) Enregistrer

<sup>3)</sup> Enregistrer